## Handmatige stappen om VMFS-gedeelte van de achterzijde van SSD te wissen: (alleen HX C240)  $\overline{\phantom{a}}$

## Inhoud

Inleiding **Stappen** 

## Inleiding

In dit document wordt de Springpath datastore-schoonmaak beschreven van Elastic Sky X Integrated (ESXi) Opdrachtlijn Interface (CLI).

Tijdens het reinigen van het HX-cluster, moet 240M4-server het Virtual Machine File System (VMFS)-deel op de back Solid State Drives (SSD) verwijderen.

## Stappen

Hier worden de handmatige stappen uitgevoerd om de VMFS-scheiding op de achterzijde van de SSD te verwijderen:

Stap 1. Om de partities op de ESXi weer te geven, voert u de scheidingslijst van de harde schijf van de opslagkern uit zoals in de afbeelding.

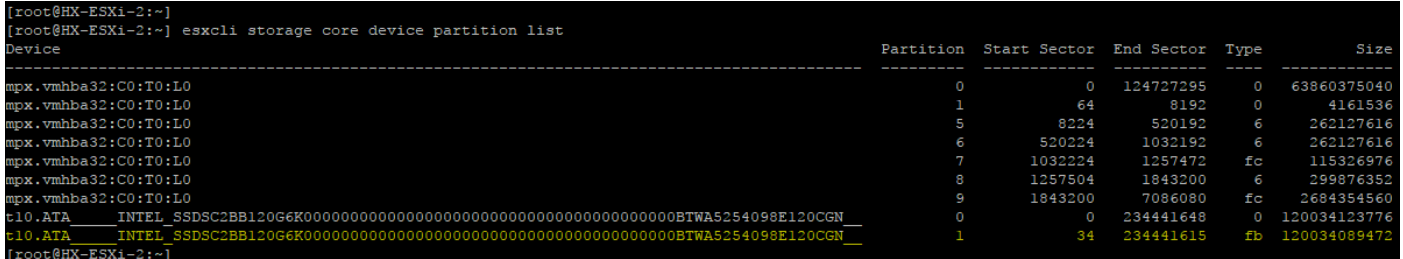

Stap 2. Om het coredump-bestand te verwijderen, verwijdert u het ESXCLI-systeem coredumpbestand —kracht zoals in de afbeelding.

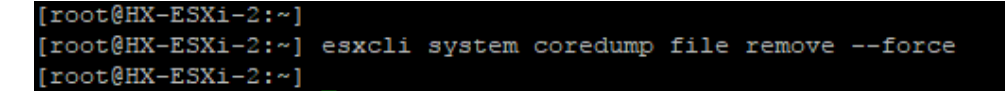

Stap 3. Om de dumploptie te deactiveren, voert u esxcfg-dumpingpart -d uit zoals in de afbeelding.

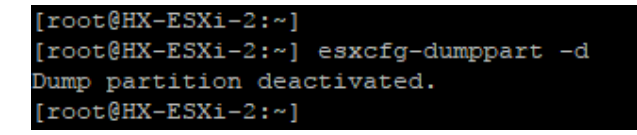

Stap 4. Om de krasverdeling te verwijderen, draait u rm/kras zoals in de afbeelding.

Stap 5. Voer IPS uit om de proces-ID van het proceslogbestand te identificeren | grep vmsyslogd zoals in de afbeelding getoond.

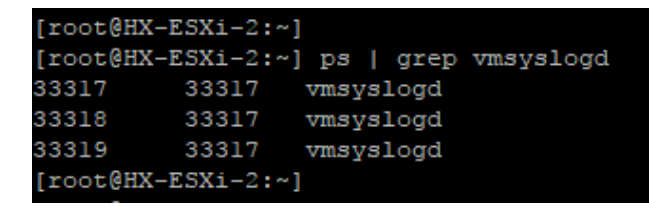

Stap 6. Om het vmsyslogd-proces te doden, moet u doorgaan met moord -9 <PID of vmsyslogd> zoals in de afbeelding.

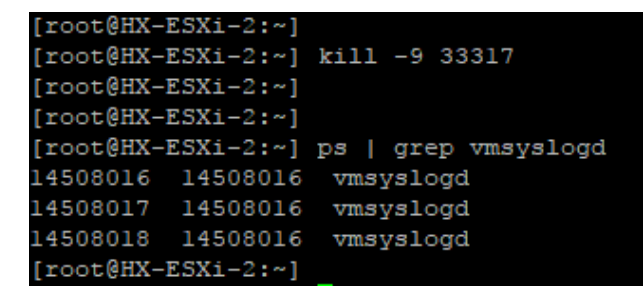

Stap 7. Om het Springpath-volume los te koppelen, voert u het ESXCLI-opslagsysteem uit om -p /vmfs/volumina/Springpath-<x> zoals in de afbeelding te tonen.

```
[root@HX-ESXi-2:-][root@HX-ESXi-2:~] esxcli storage filesystem unmount -p /vmfs/volumes/SpringpathDS-FCH1950V2AA/
[root@HX-ESXi-2:-]
```
Stap 8. Om de Springpath-datastore te verwijderen, voert u het programma uit

```
geparkeerdTot verwijdering
/vmfs/devices/disks/t10.ATA____INTEL_SDSC2B120G4__________________PHWL535601R6120L
GN__ 1 zoals in de afbeelding getoond.
```
Opmerking: U kunt het geparted Tot opdrachtregel gebruiken om de scheidingstabellen voor lokale en externe SAN's rechtstreeks te manipuleren op ESXi en ESX.

Stap 9. Om een lijst van de coredump te krijgen, voert u de scheidingslijst esxcli systeem coredump uit zoals in de afbeelding.

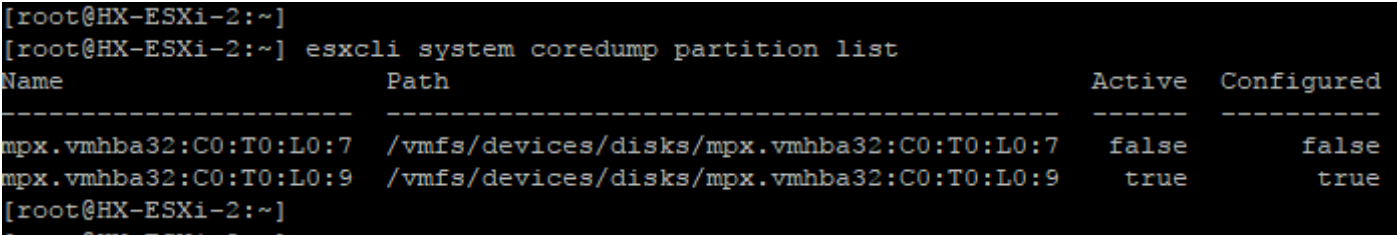

Stap 10. Start om de ESXi-host opnieuw op te starten herstart zoals in de afbeelding.

Stap 1. Zodra ESXi opnieuw is geladen, controleer of de Springpath-datastore niet langer is gemonteerd vanuit User Interface (UI) zoals in de afbeelding.

SpringpathDS-FCH1950V2AA (inactive)... Local ATA Disk (t... SSD  $N/A$  $N/A$   $N/A$ 4/3/2018 3:56:42 AM Unknown

Stap 12. Om de partities op de ESXi weer te geven, voert u de xCi-scheidingslijst van het opslagkernapparaat uit zoals in de afbeelding.

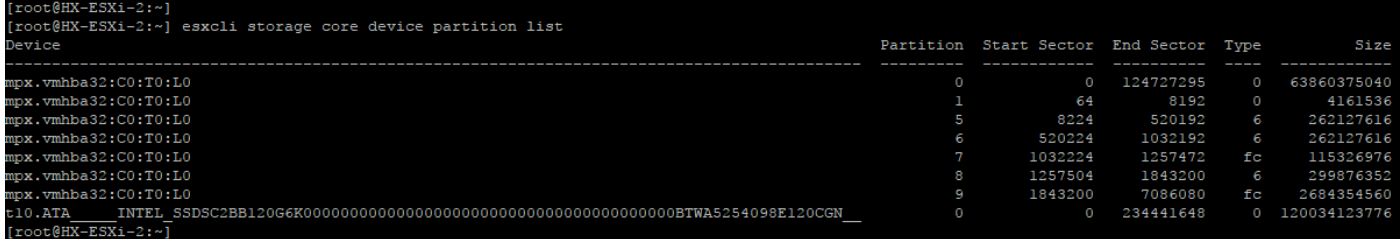

Stap 13. U ziet de verwijderde verdeling niet meer.